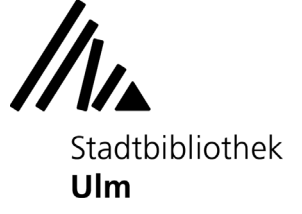

# **Erste Schritte: Komponieren mit Sibelius**

Am Musik-PC in der Musikabteilung der Stadtbibliothek Ulm (Zentralbibliothek, 3. Oberschoss) können Sie die Komponier-Software "Sibelius" kostenlos ausprobieren.

# **1) Neue Partitur anlegen**

Öffnen Sie die Software Sibelius auf dem Startbildschirm des Musik-PCs. Es öffnet sich das Schnellstart-Dialogfeld des Programms.

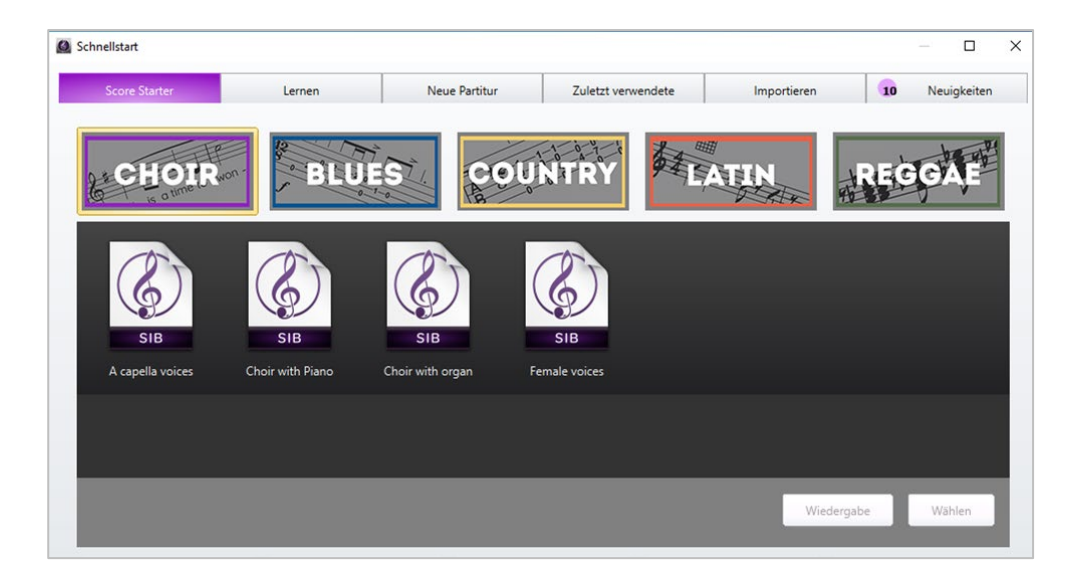

Wählen Sie oben in der Menüleiste den Reiter "Neue Partitur" aus.

Dort können Sie aus Partitur-Vorlagen mit verschiedenen Besetzungen die für Sie passende Partitur auswählen. Ist die Besetzung, die Sie benötigen, nicht dabei, wählen Sie eine leere Partitur aus.

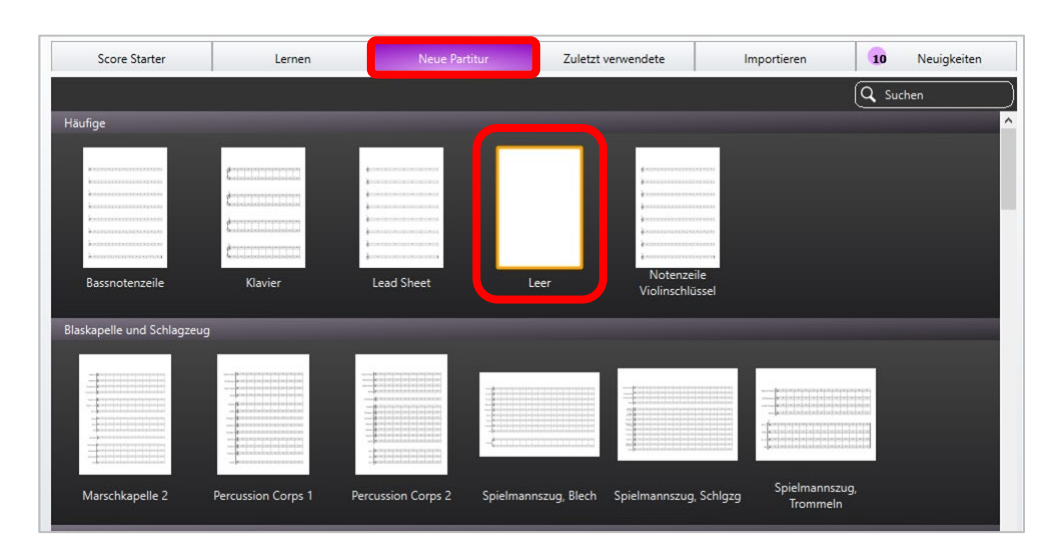

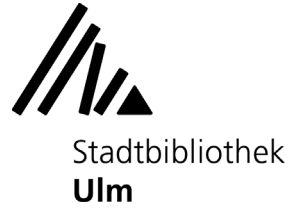

Die leere Partitur-Seite lässt sich im nächsten Schritt nach Ihren Wünschen einrichten. Sie können Format, Instrumente, Taktart und Tonart festlegen sowie weitere Informationen (z.B. den Titel Ihrer Komposition, den Komponisten, den Textdichter, etc.) angeben. **Alle Einstellungen lassen sich jederzeit wieder ändern.**

Um Instrumente auszuwählen, klicken Sie auf "Instrumente ändern".

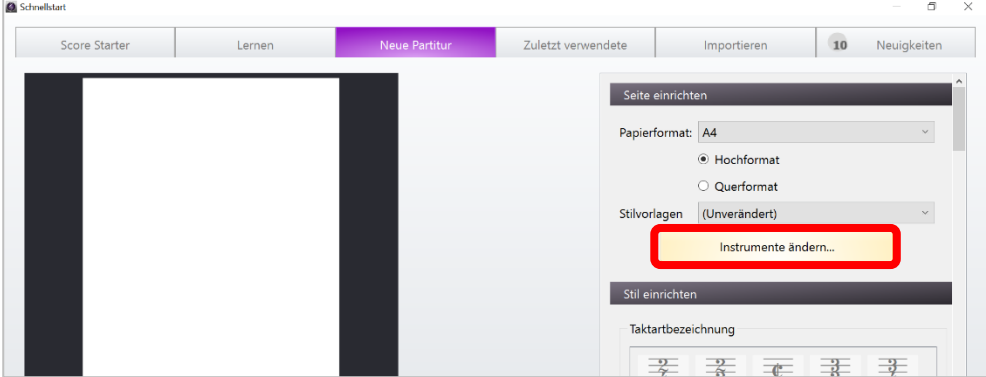

Fügen Sie aus der Liste der angezeigten Instrumente diejenigen aus, die Sie benötigen.

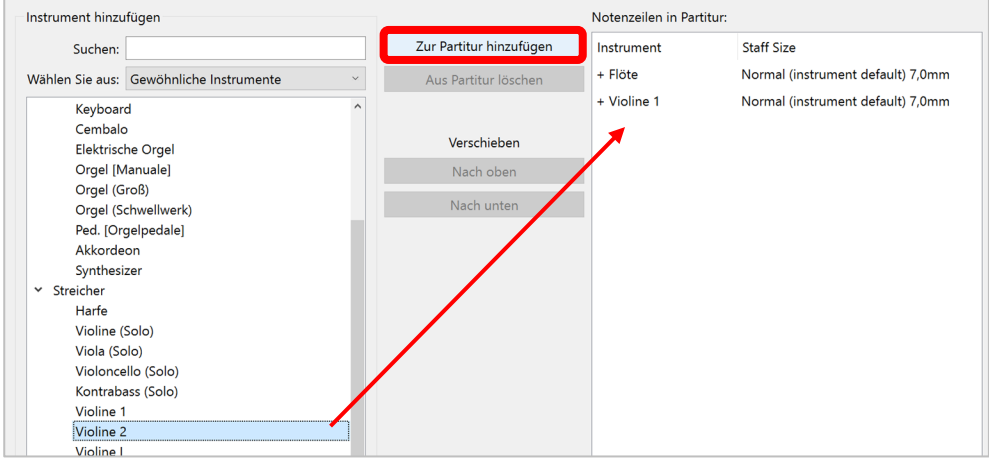

Über die Buttons "Nach oben" bzw. "nach unten" lässt sich die Reihenfolge der Instrumente in Ihrer Partitur ändern.

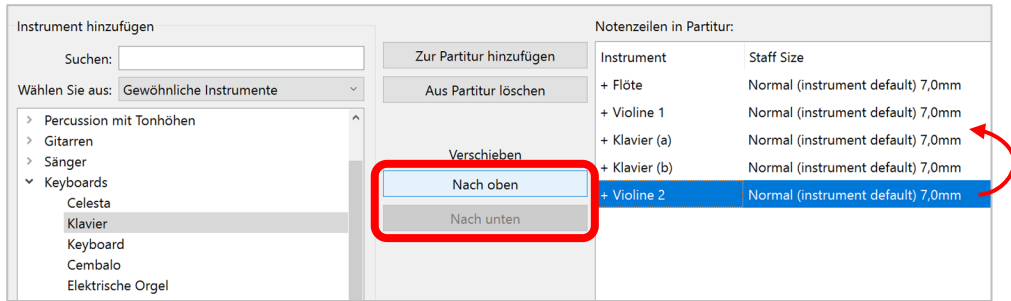

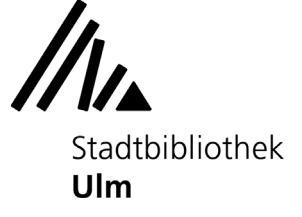

Wenn Sie mit Ihren Voreinstellungen zufrieden sind, klicken Sie auf "Erstellen". Es öffnet sich die von Ihnen angelegte neue Partitur.

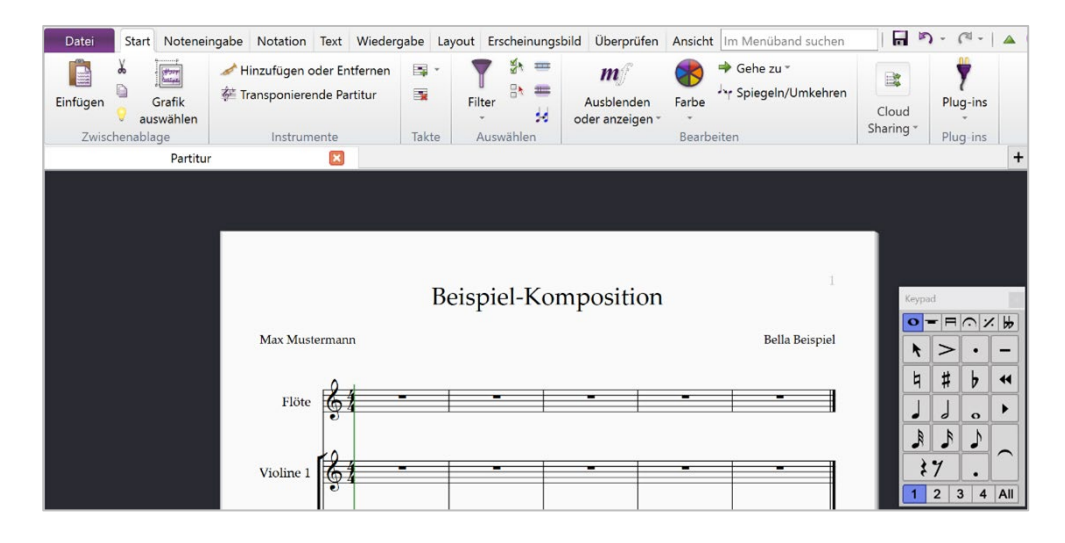

Der Reiter "Start" in der oberen Menüleiste ermöglicht Ihnen, jederzeit Änderungen am Layout Ihrer Partitur-Seite vorzunehmen. Hier können Sie z.B. weitere Instrumente, leere Takte etc. hinzufügen oder entfernen.

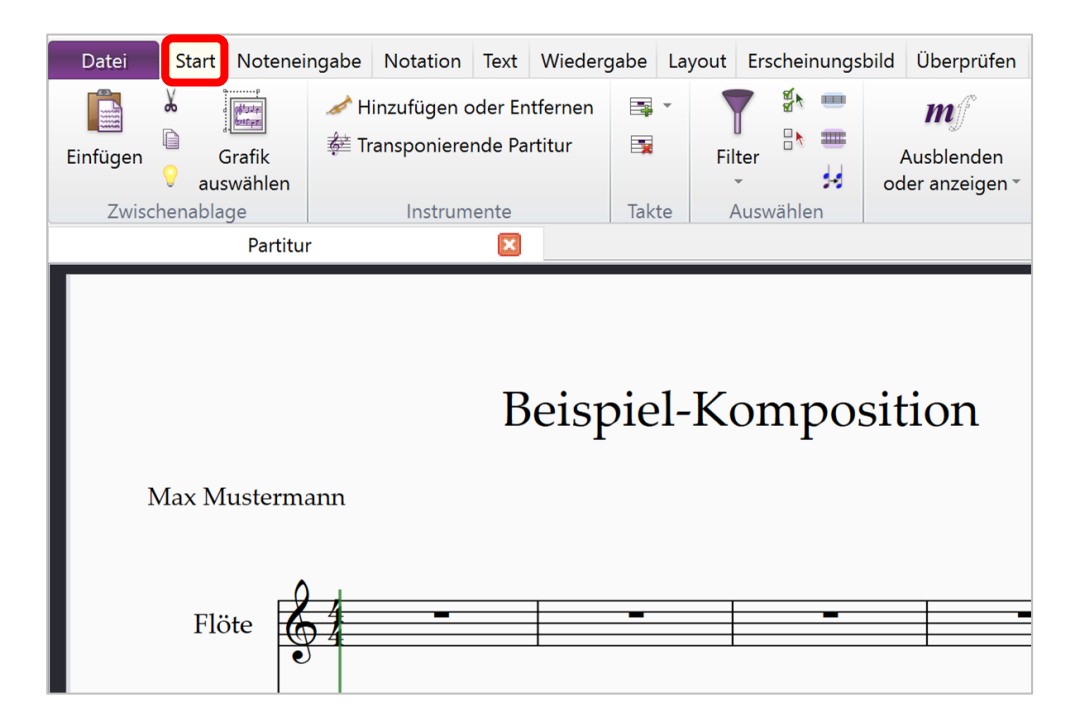

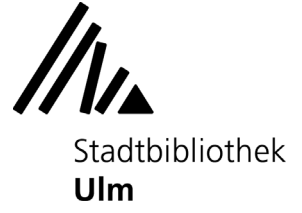

## **2) Noten eingeben**

Das Menü "Noteneingabe" ermöglicht es Ihnen, Ihre Partitur mit Noten zu füllen - mithilfe Ihrer Computermaus, Ihrer Tastatur, einer Keyboardleiste oder einem externen Eingabegerät (z.B. einem Midi-Keyboard). Alle Eingabemöglichkeiten lassen sich auch miteinander kombinieren.

## **Eingabemodus aktivieren und deaktivieren**

Um Noten schreiben zu können, müssen Sie zunächst den Eingabemodus aktivieren, indem Sie im Reiter "Noteneingabe" den Button "Noten eingeben" anklicken. Wenn Sie fertig sind, klicken Sie erneut auf "Noten eingeben", um den Eingabemodus zu beenden.

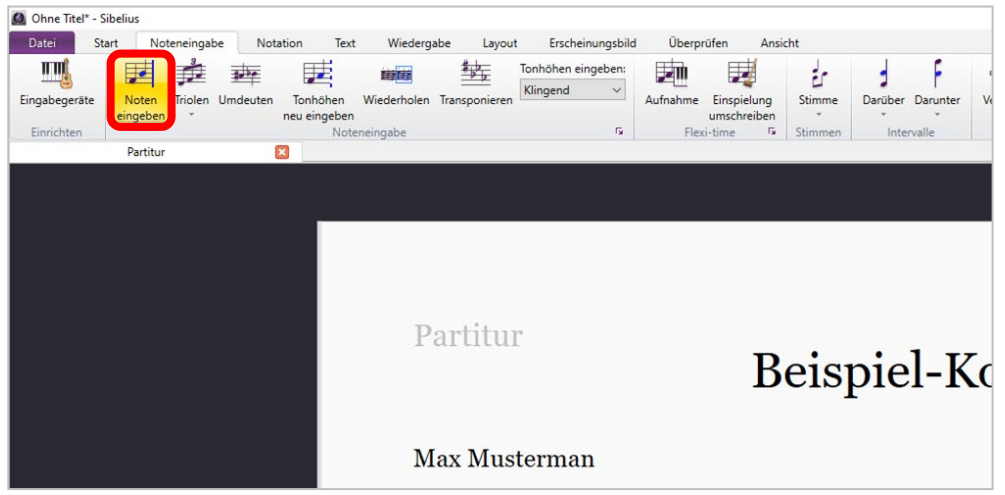

# **Notenschreiben mit der Maus**

Wählen Sie auf dem "Keypad" den gewünschten Notenwert (ganze Note, halbe Note, Viertelnote...) aus. Klicken Sie mit der Maus an die Stelle in Ihrer Notenzeile, an der Sie eine Note schreiben möchten. Die Note wird eingefügt und kann, solange sie blau markiert ist, weiterbearbeitet werden: Sie lässt sich (mit gehaltener Maustaste) verschieben oder durch Klicken der entsprechenden Symbole mit Vorzeichen versehen bzw. in ihrem Notenwert verändern.

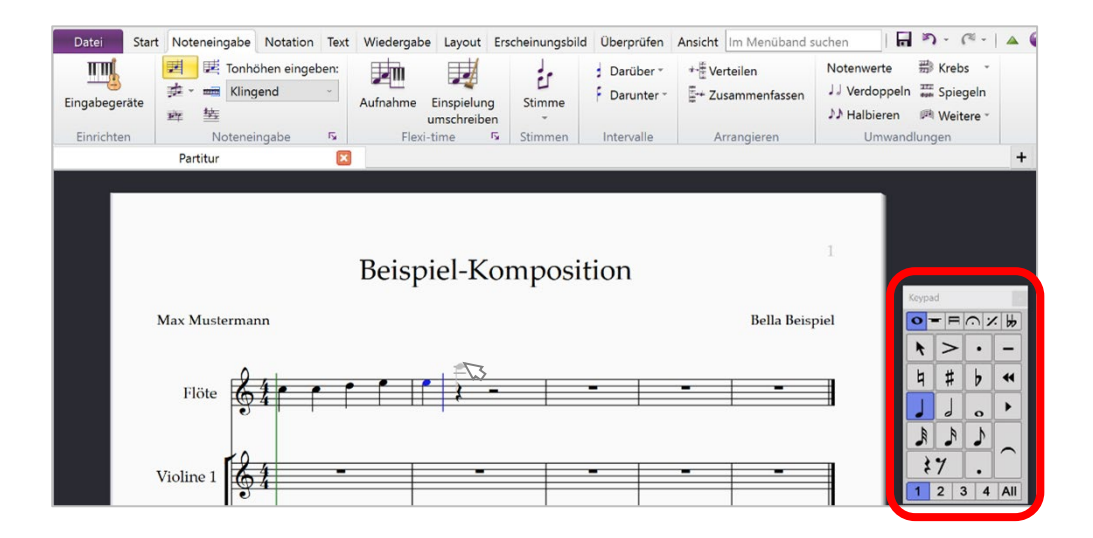

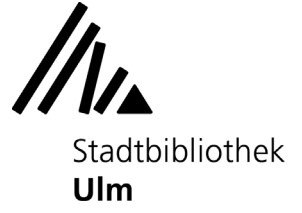

## **Notenschreiben mit der Tastatur**

Um Noten zu schreiben, tippen Sie die Buchstaben auf Ihrer Tastatur, die dem Namen der gewünschten Noten entsprechen. Die Position der Töne auf den Notenlinien lässt sich mit den Pfeiltasten auf Ihrer Tastatur verändern. Löschen können Sie Noten durch das Klicken der "Entfernen"-Taste.

**Bitte beachten Sie: Im anglo-amerikanischen Raum, in dem Sibelius entwickelt wurde,**  heißt der im Deutschen als "H" bezeichnete Ton "B". Um einen Ton mit der Tonhöhe "H" **einzugeben, verwenden Sie in Sibelius die Taste "B".**

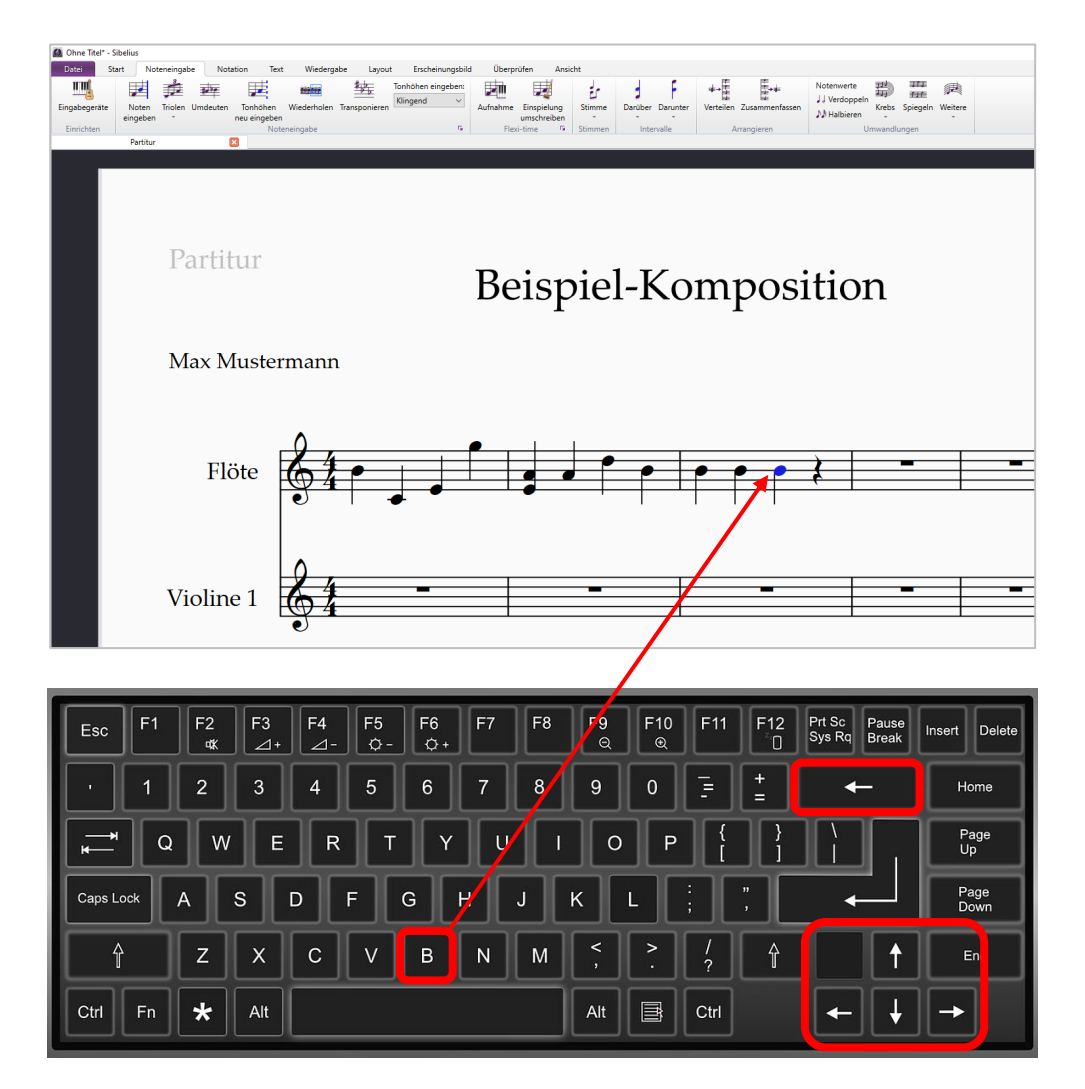

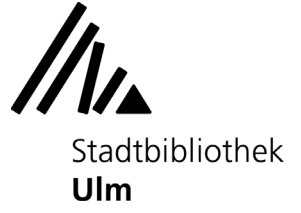

Der Ziffernblock rechts auf Ihrer Computertastatur korrespondiert mit den Knöpfen des "Keypads" auf dem Bildschirm. Durch Klicken der entsprechenden Tasten des Ziffernblocks können Sie Ton- und Pausendauer, Vorzeichen, Akzente, Bindebögen etc. am Keypad aktivieren.

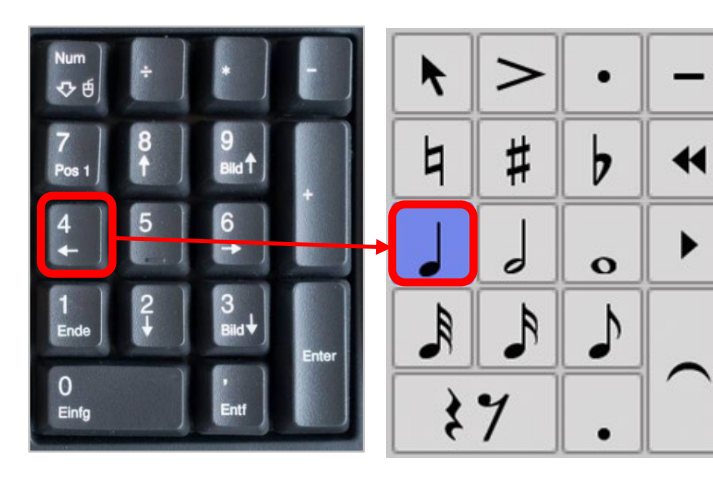

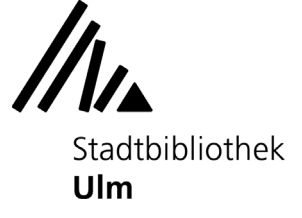

### **Notenschreiben mit der Keyboard-Leiste**

Im Reiter "Ansicht" können Sie sich eine virtuelle Klaviatur auf Ihrem Bildschirm einblenden lassen.

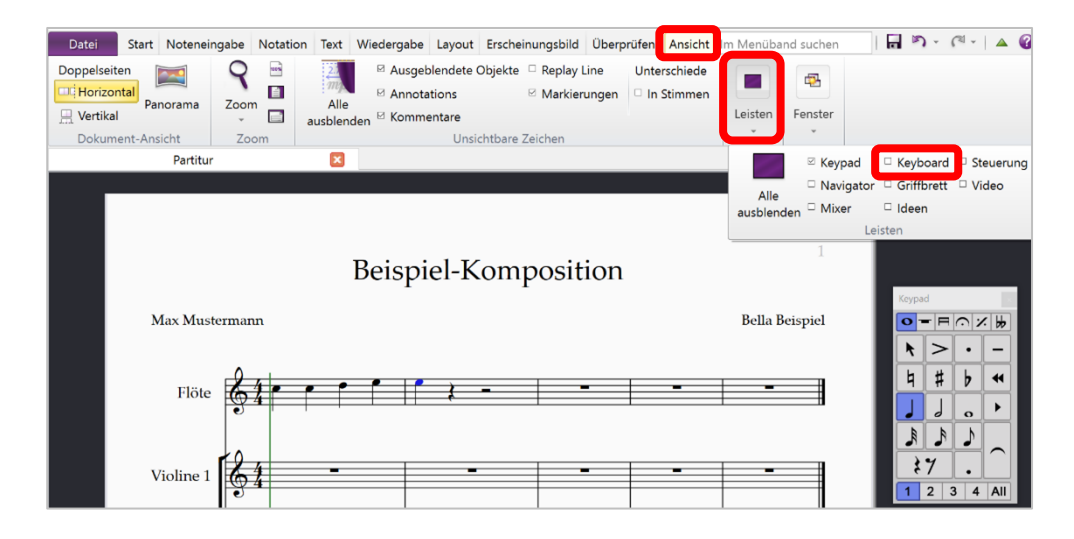

Durch Klick mit der Maus auf die einzelnen Tasten können Sie nun ganz einfach Noten in Ihre Partitur eintragen.

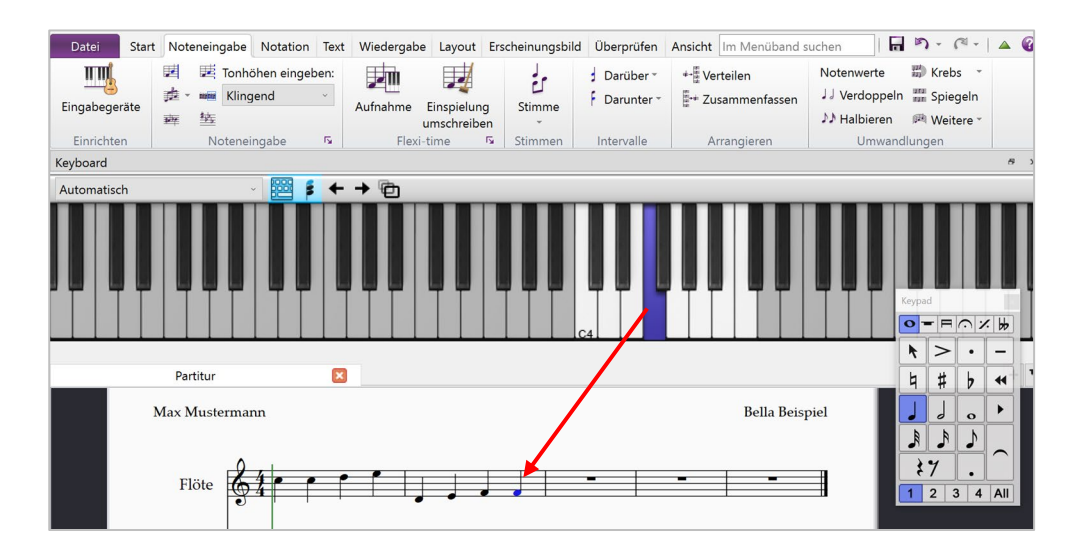

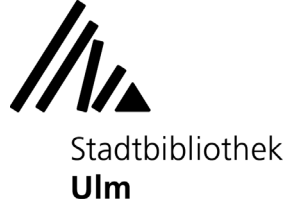

# **Notenschreiben mit dem MIDI-Keyboard**

Der Musik-PC der Stadtbibliothek Ulm ist mit einem MIDI-Keyboard ausgestattet, mit dem Sie ebenfalls Noten in Ihre Partitur einspielen können.

Klicken Sie im Reiter "Noteneingabe" auf "Eingabegeräte" und wählen Sie das Gerät "MIDISTART-music49" aus.

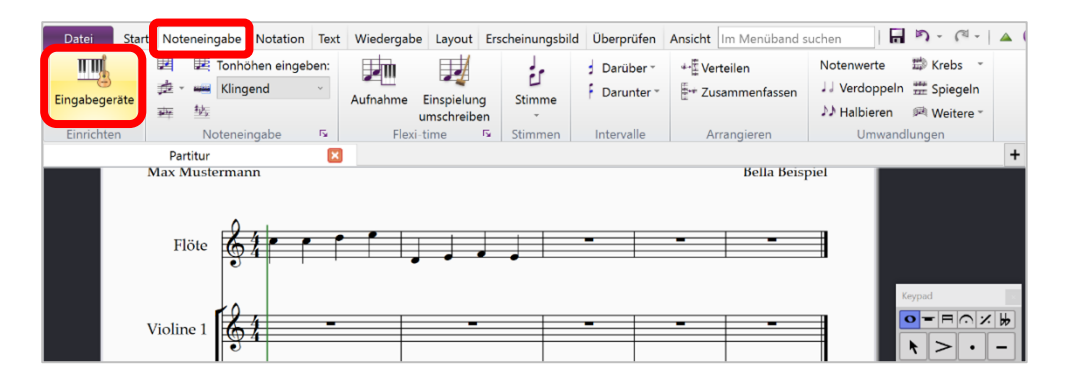

Klicken Sie mit der Maus in den Takt, in dem Sie mit dem Einspielen beginnen möchten. Aktivieren Sie dann den Eingabemodus.

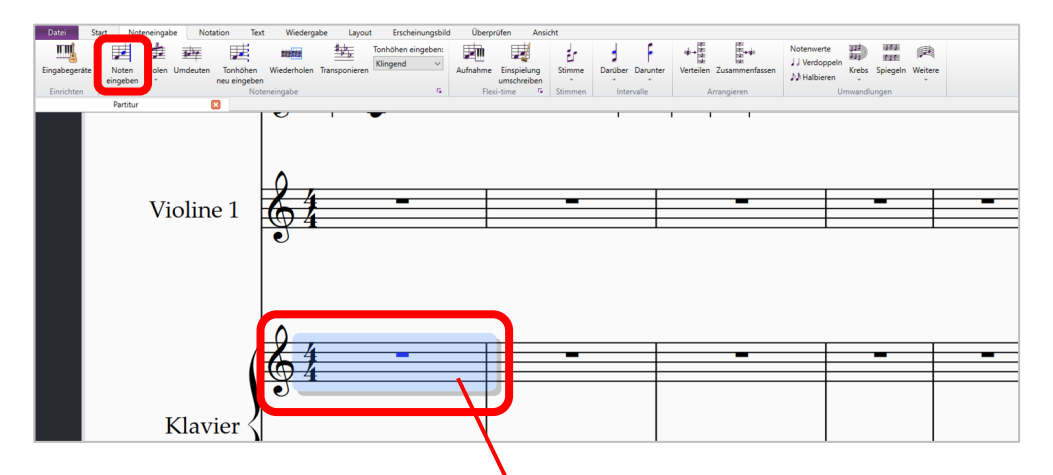

Alle Töne, die Sie nun auf dem MIDI- Keyboard spielen, werden in Ihre Partitur übertragen.

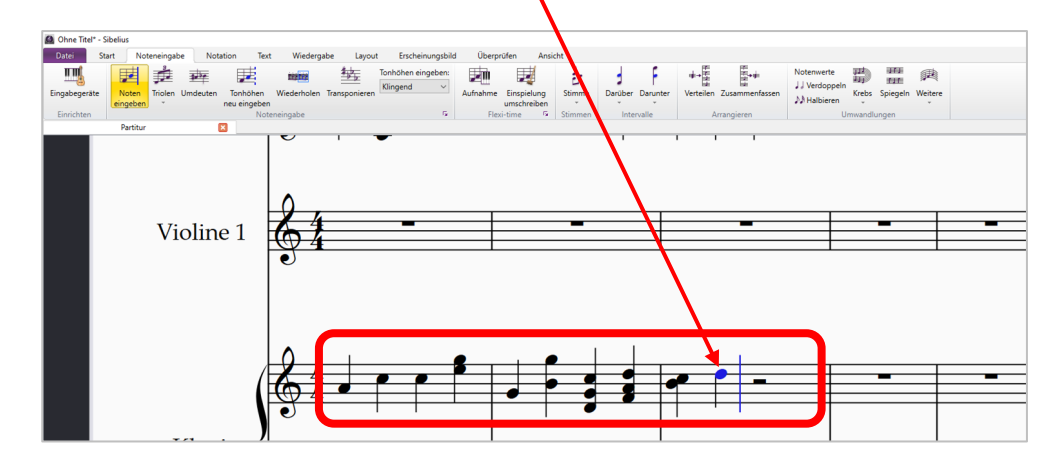

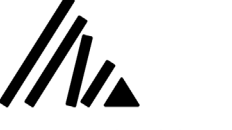

Stadtbibliothek **Ulm** 

### **3) Sibelius-Datei speichern**

**Bitte beachten Sie:** Wenn Sie sich vom Musik-PC abmelden, gehen alle von Ihnen vorgenommenen Änderungen verloren. Speichern Sie Ihre Komposition daher vor der Abmeldung auf einem externen Speichermedium (z.B. Ihrem USB-Stick) oder versenden Sie die Datei an Ihr persönliches E-Mail-Postfach oder Ihren Cloudspeicher.

Um Ihre Komposition zu speichern, klicken Sie im Reiter "Datei" auf "Speichern als". Es öffnet sich ein Fenster, in dem Sie sowohl den Titel Ihrer Datei als auch den Speicherort festlegen können.

Die Datei wird als "Sibelius"-File (Dateiendung .sib) gespeichert; Sie können diese zu einem anderen Zeitpunkt mit Sibelius weiterbearbeiten.

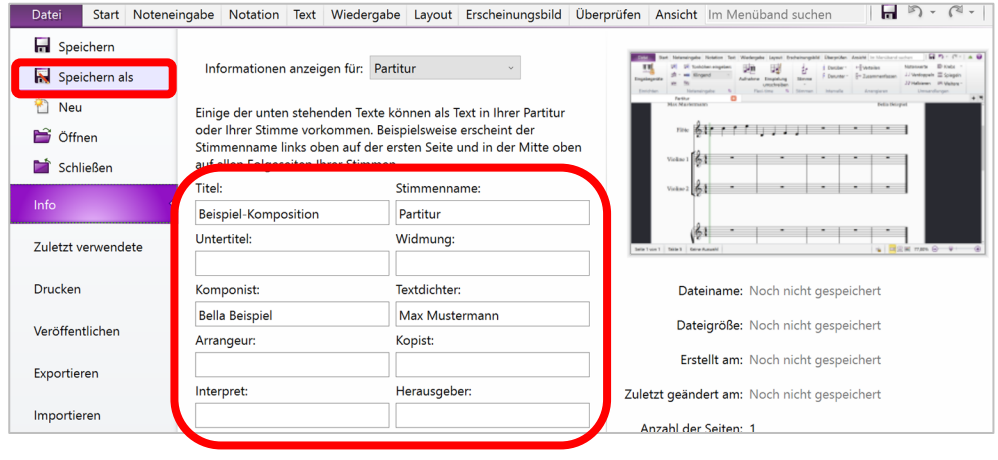

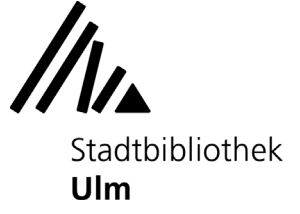

# **4) Sibelius-Datei exportieren**

Um Ihre Komposition in einem anderen Format abzuspeichern, klicken Sie im Reiter "Datei" auf "Exportieren". Nun können Sie das Format festlegen, in das Sie Ihr Projekt exportieren möchten (z.B. PDF, MP3 Audio, MusicXML...), und auch dessen Speicherort bestimmen.

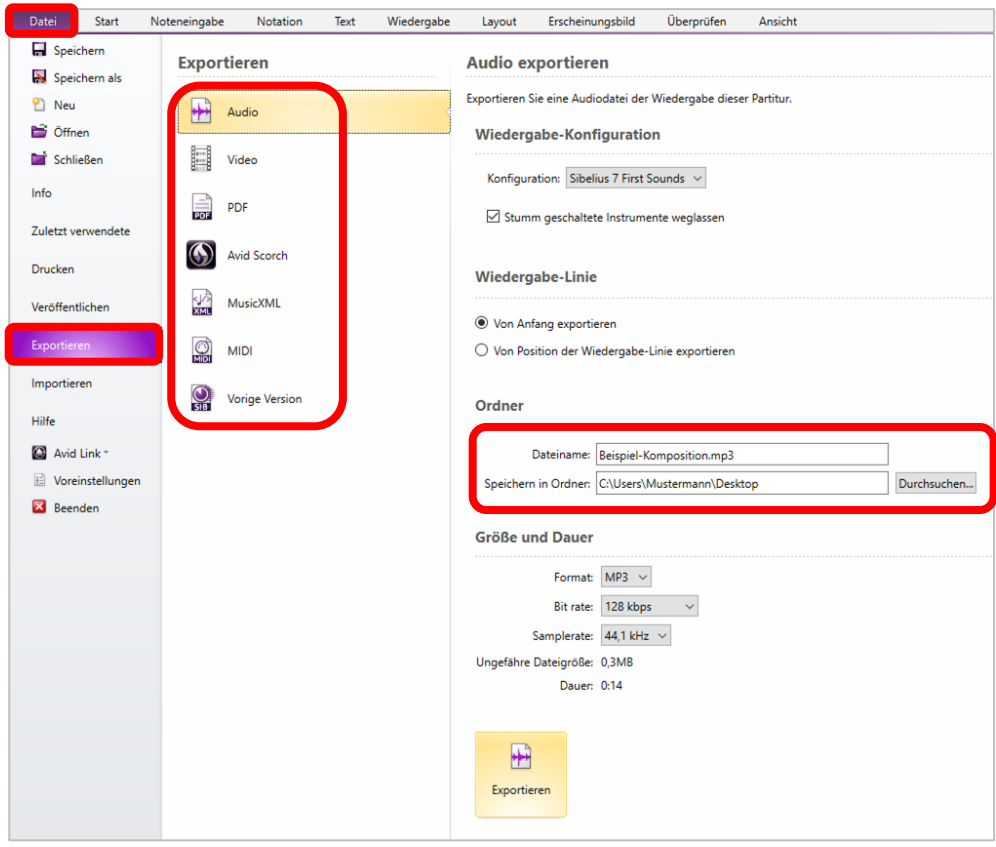

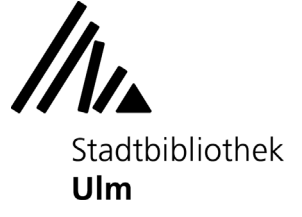

## **5) Sibelius-Datei drucken**

Um Ihre Komposition zu drucken, klicken Sie im Reiter "Datei" auf "Drucken". Es öffnet sich ein Fenster, in dem Sie einen Drucker auswählen und Ihre Druckeinstellungen anpassen können.

Beim Start des Druckauftrags wird Ihre Komposition an der Informationstheke im 2. Obergeschoss der Zentralbibliothek ausgedruckt und kann von Ihnen dort abgeholt werden. Die anfallenden Gebühren (0,10 € pro Seite) können Sie am Kassenautomaten im Erdgeschoß begleichen.

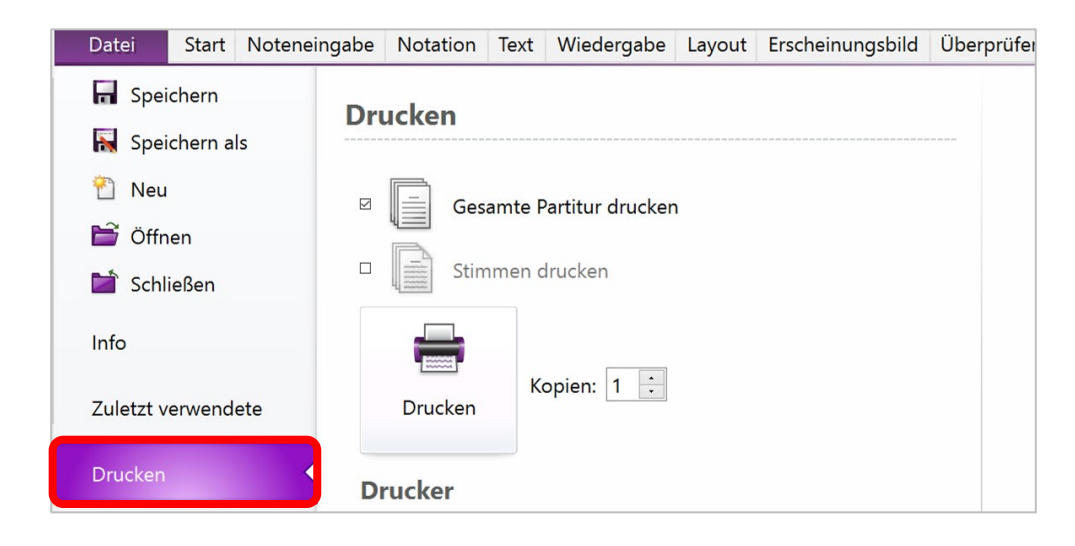